## **Gestion Administrative Comment changer l'élève de classe sur NOEFIL inscription et/ou réinscription ?**

Un élève ne se trouve pas dans la bonne classe sur NOEFIL inscription ou réinscription, vous pouvez faire le changement vous-même directement dans **NOFFIL** 

Se positionner dans MIEL, sélectionner l'établissement d'accueil de la nouvelle année, en Inscription OU en Réinscription.

Cliquer en haut sur afficher « Tous les dossiers », sélectionner l'élève et double cliquer pour ouvrir sa fiche

Cliquer sur l'onglet **« Scolarité »** puis sur le **crayon modifier** à droite de la formation souhaitée.

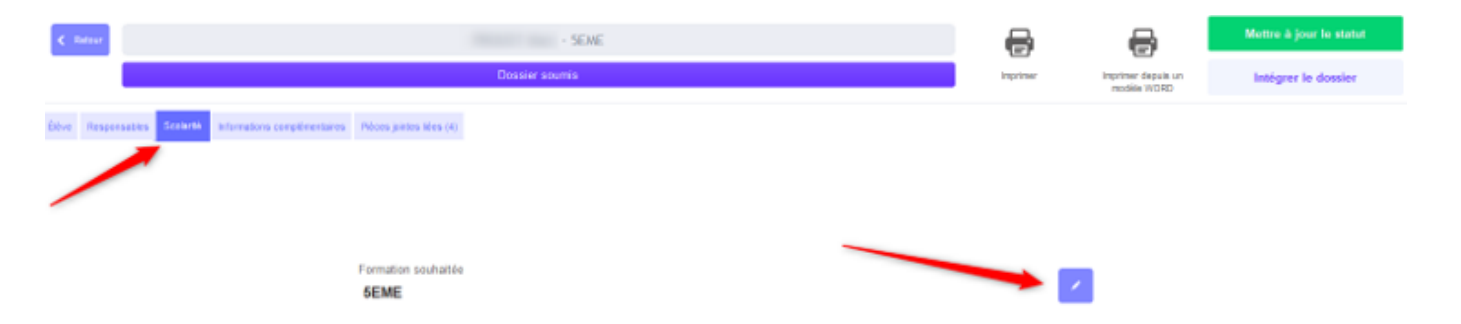

Vous allez pouvoir sélectionner l'établissement et la classe à modifier pour la nouvelle année, faire suivant et valider la modification.

## **Gestion Administrative**

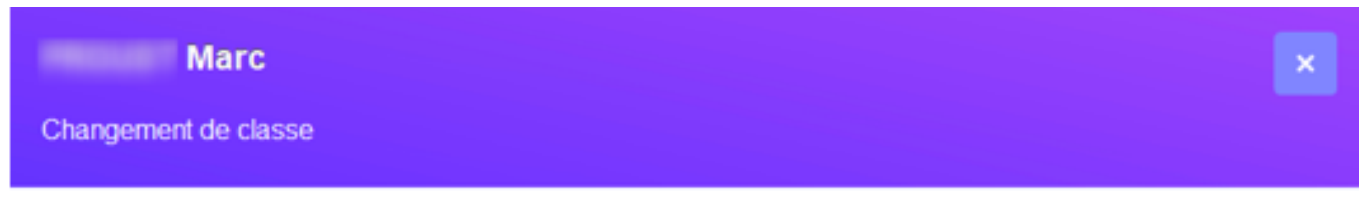

## 1. Sélectionnez la classe de destination

Classe MIEL actuelle du dossier

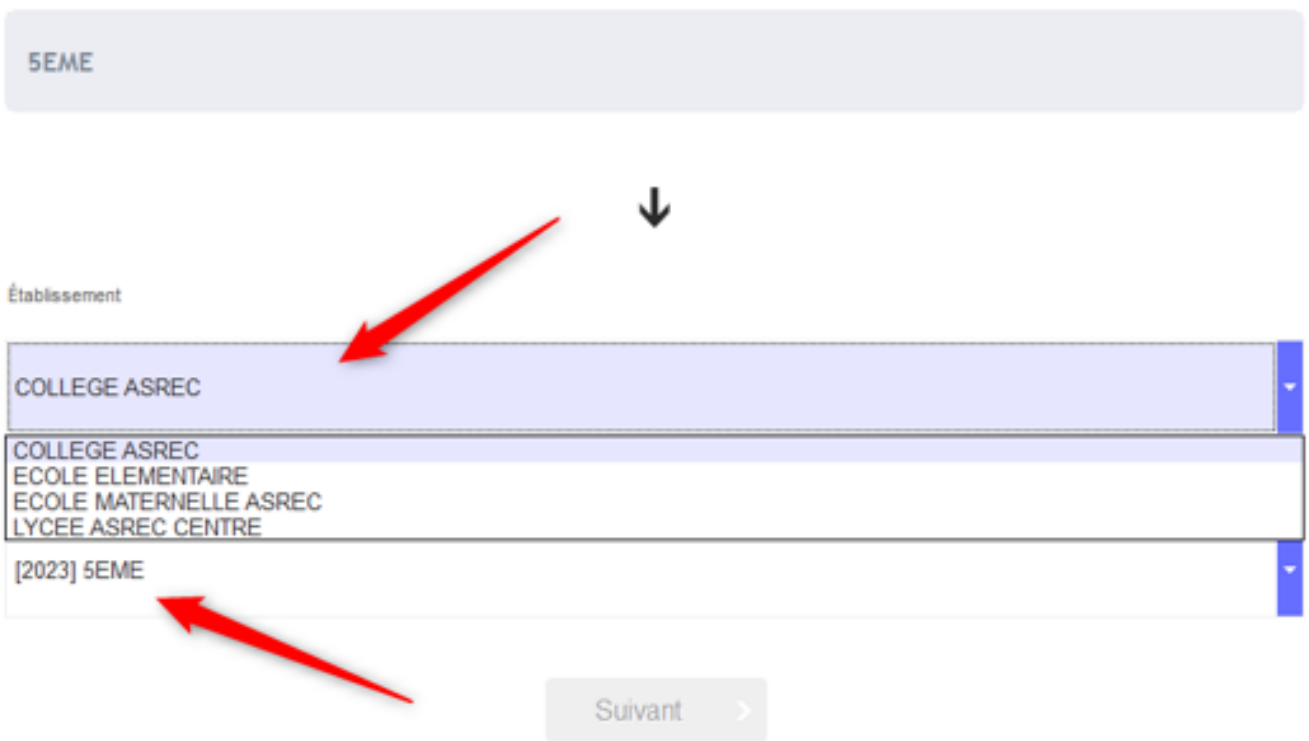

Référence ID de l'article : #1232 Auteur : Aurélie RABEAU Dernière mise à jour : 2023-09-11 15:17